## [Analiza JSON poda](https://wings.rs/analiza-json-podataka)taka

Ova opcija slu~i za analizu fiskalnih ra una u JSON formatu koji se preuz Podaci se preuzimaju tako ato se na portalu izabere opcija Ra uni/Pretra izabere ~eljeni period i klikne na Tra~i. Opcije za tip transakcije i vrstu

Rezultat se prikazuje odmah ispod ovog dijaloga. Sada treba klinuti na I JSON ato generiae datoteku InvoiceExport.json:

Obratite pa~nju da se ne mo~e izvesti viae od 10.000 ra una odjednom. P viae delova kako biste mogli da analizirate podatke.

Sada se dobijena datoteka u itava u App izborom te datoteke. Dobija se p

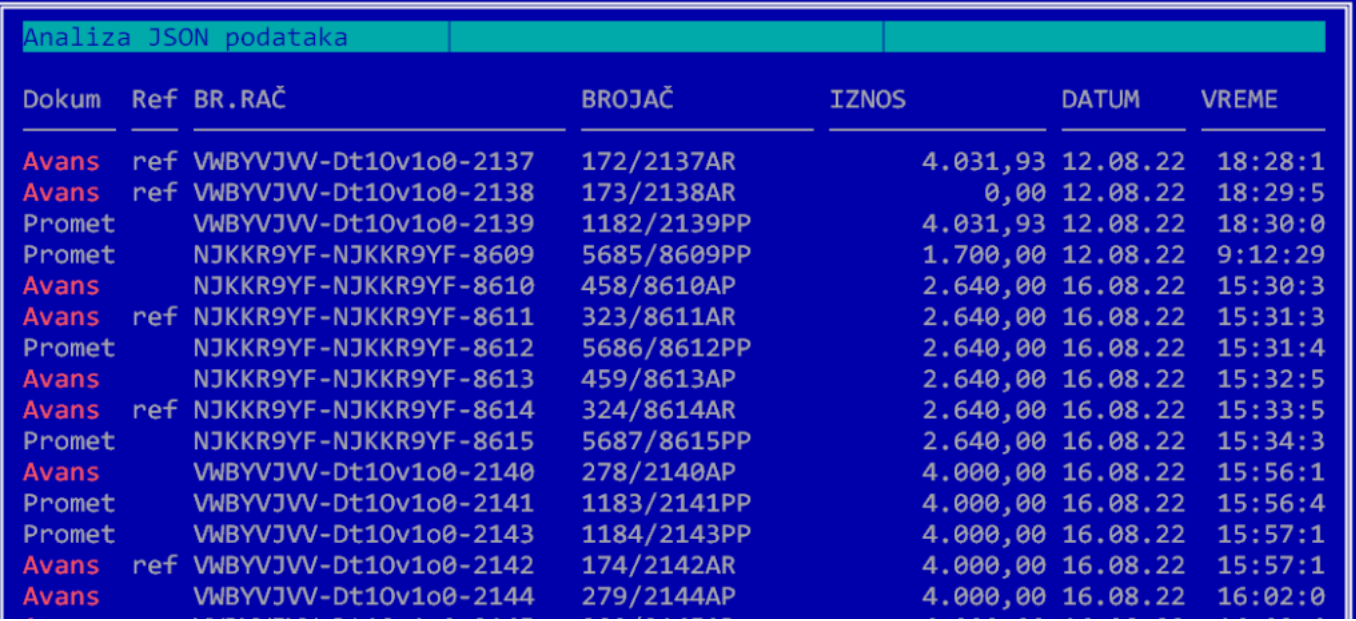

Sada možete koristiti sledeće komande:

**Enter** – Pregled tekućeg računa.

**F2** – Učitavanje tekućeg računa u evidenciju. Ova komanda će iz JSON datoteke učitati račun u evidenciju. Obratite pažnju da se NE učitavaju svi podaci jer ne postoje u JSON fajlu. Na primer, ne postoji kod za validaciju računa. Ovu opciju treba koristiti **isključivo** kada se desi da na PU postoji evidentiran račun, a nije unet u Esiru. Takođe je neophodno da se tekući nazivi artikala poklapaju sa nazivima artikala na računu. Opcija se može koristiti samo kad se analiza aktivira iz žurnala.

**F7** – Traženje računa po delu broja računa. Unesite deo broja računa i kursor će se pomeriti na traženi račun.

**F8** – Izbor vrste dokumenta.

**F9** – Testiranje računa. Ova opcija poredi račune u JSON datoteci sa računima u istom periodu u Esiru. Dobija se spisak svih računa koji nisu evidentirani u Esiru, a postoje u JSON i obrnuto. U normalnim uslovima izveštaj treba da daje prazan rezultat. Ova opcija se može koristiti samo kad se startuje van kase i gleda sve evidentirane račune, bez obzira u kojoj su kasi.